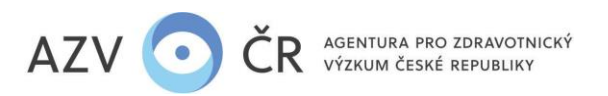

## VYPLNĚNÍ ZÁVĚREČNÉ ZPRÁVY (také ZZ) V INFORMAČNÍM SYSTÉMU VÝZKUMNÝCH PROJEKTŮ (ISVP)

Webové rozhraní pro přihlášení do ISVP je http://eregpublic.ksrzis.cz/.

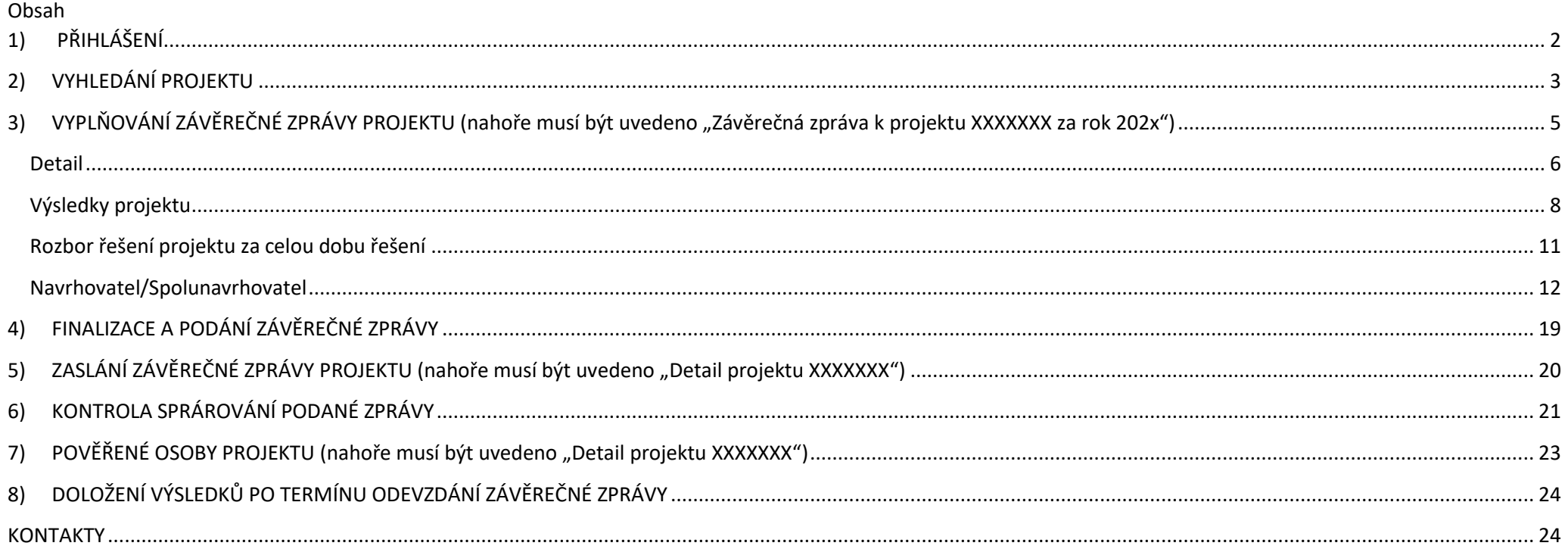

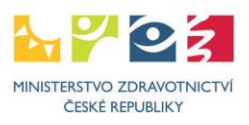

 $1$ 

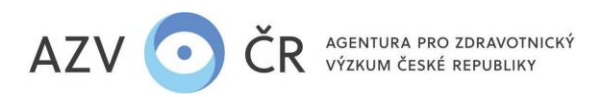

**!UPOZORNĚNÍ! Veškeré níže použité obrázky a v nich vyplněné texty jsou pouze ILUSTRAČNÍ.**

Doporučeným prohlížečem pro korektní zobrazení formulářů systému ISVP je **Internet Explorer verze 8, 9, 10 a FireFox 4 – 17 se zapnutou podporou JavaScriptu** (jedná se o obecné požadavky prostředí JTP).

### **1) PŘIHLÁŠENÍ**

<span id="page-1-0"></span>Po kliknutí na "Přihlásit se/Log in" se obje tabulka, kam zadáte zaslané uživatelské vytvořené heslo (při aktivaci). Při prvním počítači, případně při zadání chybných údajů je třeba zadat tzv. captchu (kontrol a kliknete na "Odeslat/Send".

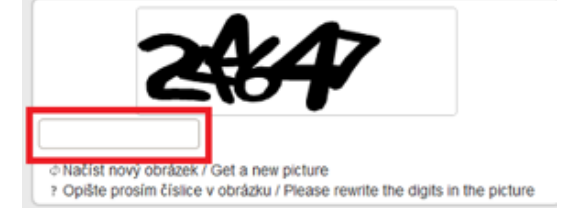

Po kliknutí na "Odeslat/Send", Vám na telefon přijde jednorázový kód, který p (zkopírujte) do příslušného pole, následr odeslat (toto dvojité zabezpečení je nov

pro splnění kybernetické bezpečnosti). Kód je zasílán z adresy [otp@ereg.ksrzis.cz.](mailto:otp@ereg.ksrzis.cz)

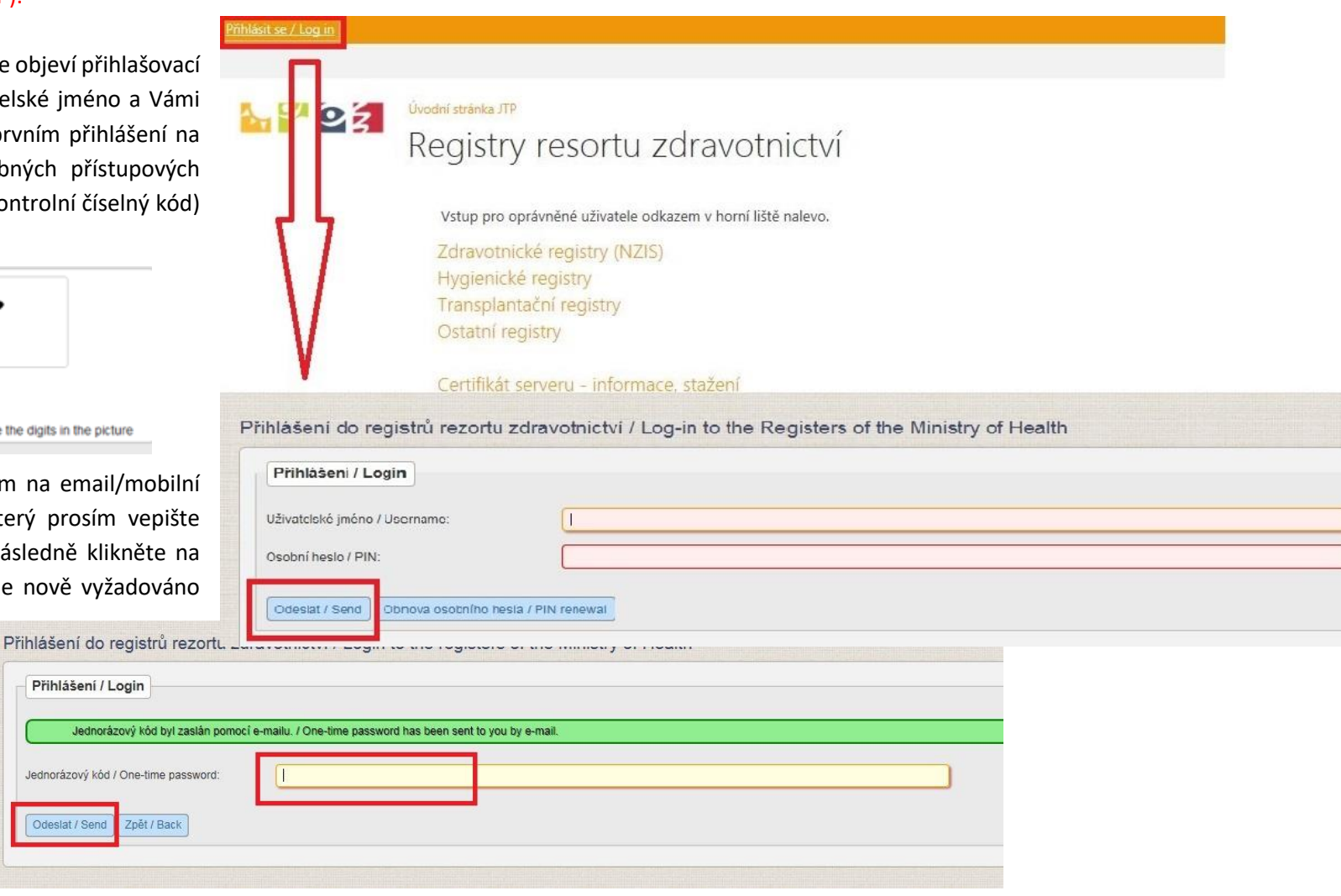

AGENTURA PRO ZDRAVOTNICKÝ VÝZKUM ČESKÉ REPUBLIKY Ruská 2412/85, 100 05 Praha 10 IČ: 03009491, DIČ: CZ03009491, e-mail: info@azvcr.cz, web: www.azvcr.cz, ISDS: f7eike4 sekretariát: +420 271 019 257

Přil

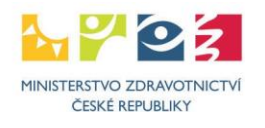

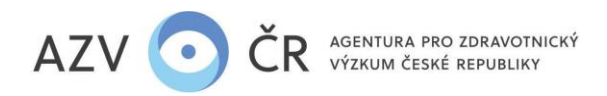

### <span id="page-2-0"></span>**2) VYHLEDÁNÍ PROJEKTU**

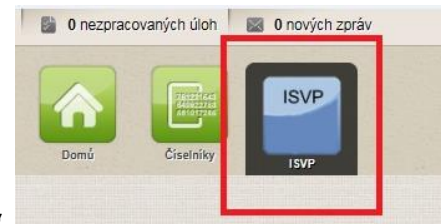

Po přihlášení vyberete ikonku "ISVP"

Pro vyplnění Závěrečné zprávy financovaného projektu (V realizaci) musíte mít roli "Navrhovatel", v případě, že máte u své osoby zadáno více rolí či institucí, zkontrolujte, **zda máte vybranou správnou roli a instituci, za kterou zprávu hodláte podat.**

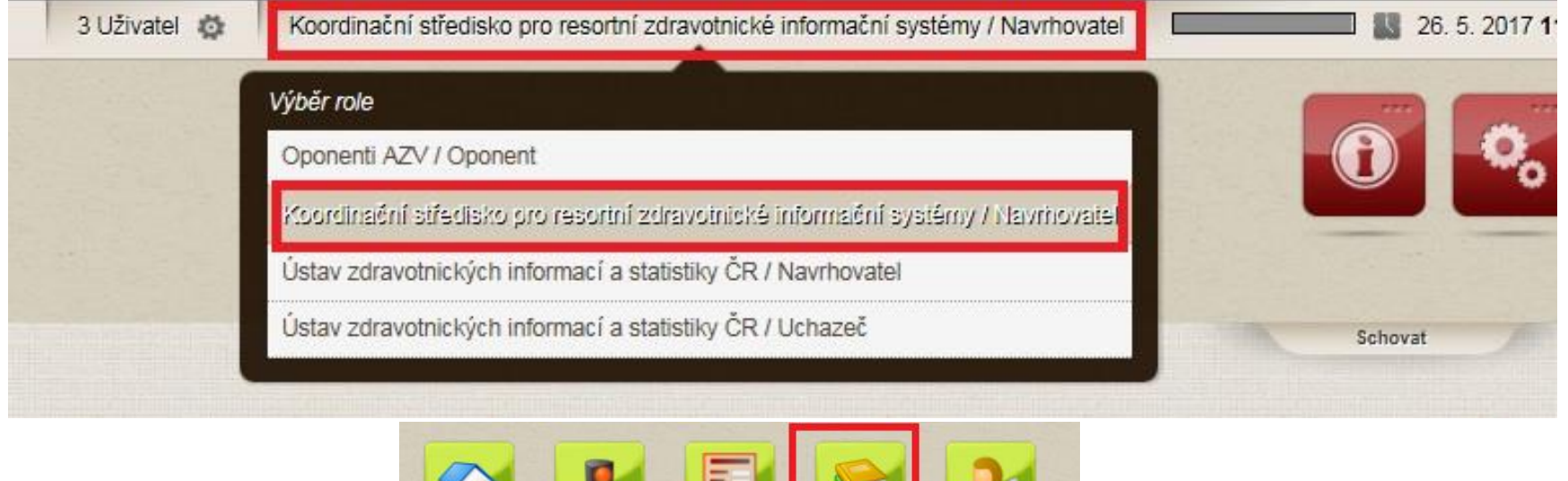

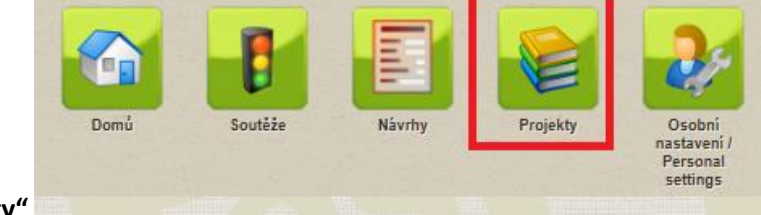

Následně vyberte ikonku **"Projekty"** .

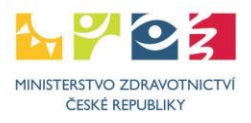

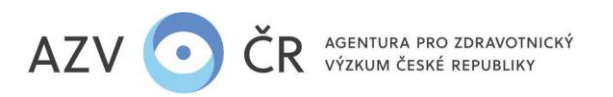

Tímto se Vám otevře "Seznam projektů", kde naleznete pouze projekty v realizaci, tj. financované (všechny ostatní nefinancované, nepodané, nerozhodnuté projekty, naleznete pod ikonkou "Návrhy"). Pro vyhledání správného projektu lze použít vyhledávací filtry, buď vepsáním textu či výběrem z číselníku a VŽDY po potvrzení tlačítkem "Vyhledat". Vyhledané projekty lze taktéž vygenerovat do Excelu, a to tlačítkem "Export". Pokud se projekt nezobrazuje, zrušte nastavené filtry "Zrušit filtr" či zaškrtněte možnost "Všechny projekty". Zaškrtnutá možnost "Auto" automaticky doplňuje seznam po znovunačtení obrazovky. Pro otevření projektu klikněte na tlačítko "Detail" u vybraného projektu. Do závěrečné zprávy, vč. její editace, je možné vstoupit tlačítkem "Zpráva".

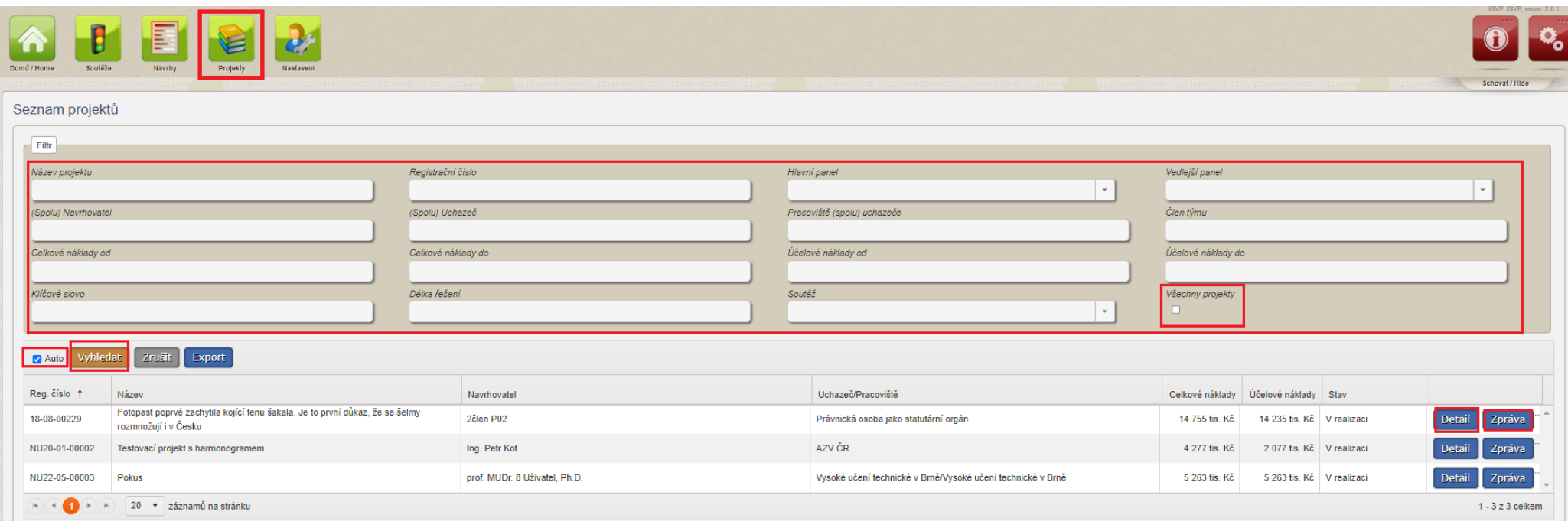

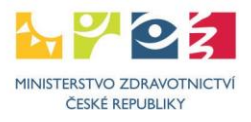

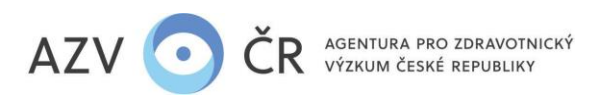

### <span id="page-4-0"></span>**3) VYPLŇOVÁNÍ ZÁVĚREČNÉ ZPRÁVY PROJEKTU (nahoře musí být uvedeno "Závěrečná zpráva k projektu XXXXXXX za rok 202x")**

Pokud závěrečnou zprávu neotevřete přímo v "Seznamu projektů" (výše) je možné ji nalézt na detailu konktétního projektu v záložce "Detail" srolování dolů do sekce **"Dílčí / závěrečné zprávy"** a po kliknutí na **"Otevřít"** v příslušném řádku (označeno rokem a typem zprávy).

# Detail projektu NVTCP-03-00006 vrhovatel - 3 Uživatel Detail Základní údaje Registrační číslo NVTCP-03-00006

### Dílčí / závěrečné zprávy

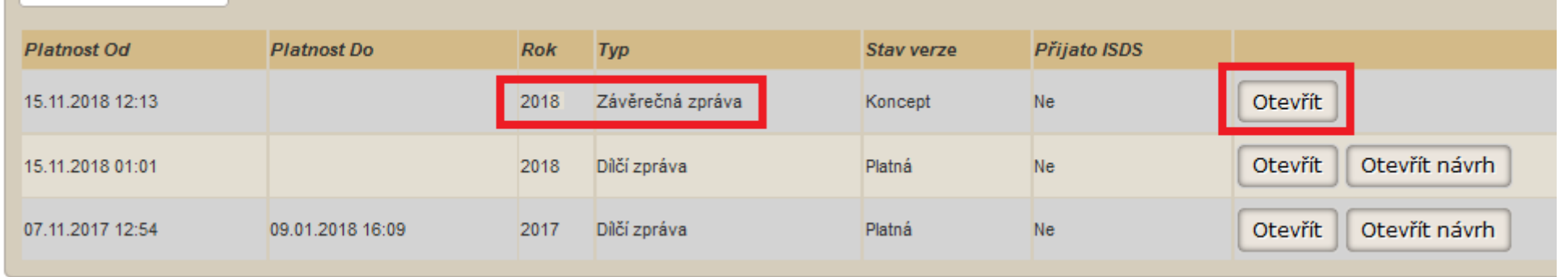

Závěrečnou zprávu doporučujeme průběžně ukládat (minimálně po každé záložce/kartě), a to pomocí tlačítek "Uložit" příp. "Uložit a zavřít", pokud nechcete dále pokračovat v tvorbě ZZ. Tlačítko "Zpět" Vás vrátí do detailu projektu. Tlačítkem "Zkušební tisk" vytisknete zkušební PDF zprávy. Pokud chcete provést kontrolu vyplněných polí, použijte tlačítko **"Zkontrolovat",** NEJDŘÍVE VŠAK ZPRÁVU ULOŽTE A AŽ NÁSLEDNĚ STISKNĚTE TOTO TLAČÍTKO (pokud nedojde k uložení před stisknutím **"Zkontrolovat"** a objeví se Vám validační protokol s chybami, dosavadní změny nebudou uloženy!). Pro podání projektu, resp. získání finálního PDF použijte **"Finalizovat a podat"**.

Uložit Uložit a zavřít Zpět Finalizovat a podat Zkušební tisk Zkontrolovat

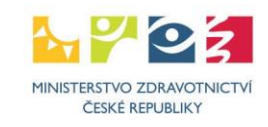

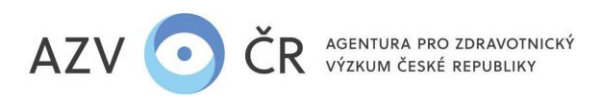

Standardně jsou záložky projektu či ZZ rozbalené, lze je však zabalit kliknutím na příslušný název dané části.

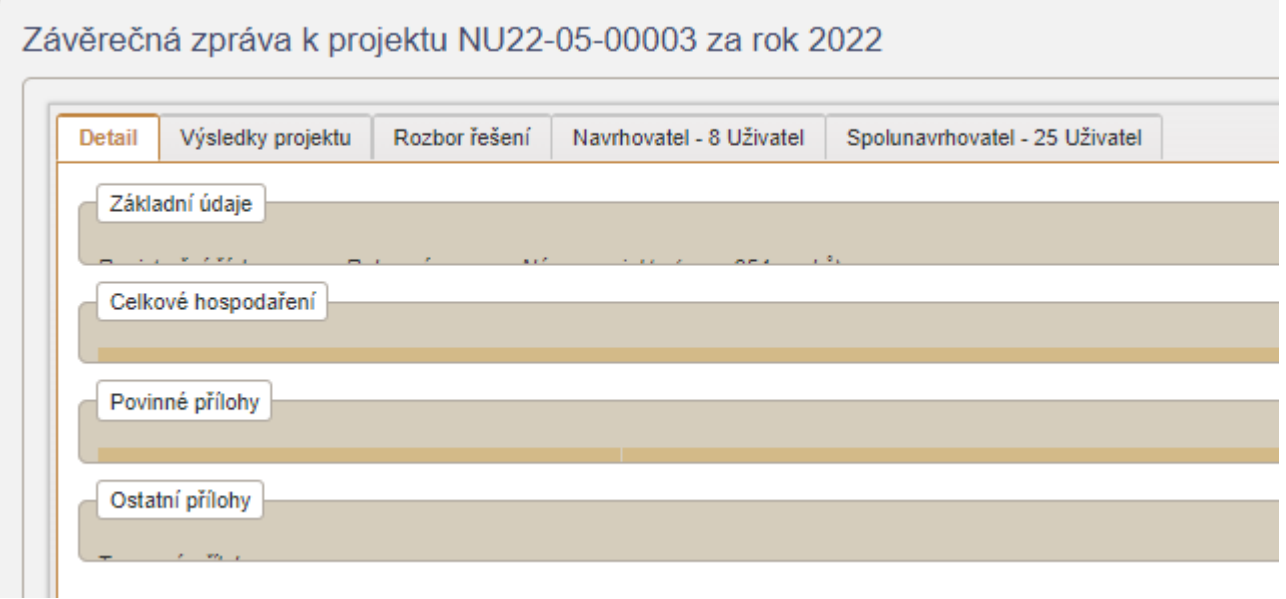

Závěrečná zpráva obsahuje min. čtyři záložky "Detail", "Výsledky projektu", "Rozbor řešení" a "Navrhovatel - xxxxxx" příp. "Spolunavrhovatel - xxxxxx" (pokud na projektu figuruje), tato záložka je rozdělena ještě na dvě, a to **"Náklady – rozpis"** a **"Náklady - Zdůvodnění nákladů"**. Záložky **"Detail"** a **"Výsledky projektu"** jsou editovatelné i pro spoluřešitele a jeho pověřenou osobu, záložka "Rozbor řešení" je editovatelná pouze pro řešitele příp. jím pověřenou osobu (pro spolunavrhovatele (spoluřešitele) a jím pověřenou osobu jsou tyto záložky pouze viditelné, nikoliv editovatelné). Záložky "Navrhovatel – xxxxxx" resp. "Spolunavrhovatel – xxxxxx" může editovat pouze daný navrhovatel (řešitel) a jím pověřená osoba, resp. spolunavrhovatel (spoluřešitel) a jím pověřená osoba.

### <span id="page-5-0"></span>**Detail**

Na kartě **"Detail"** naleznete **"Základní údaje"**, tato část je generovaná a nevyplňuje se, obdobně jako část **"Celkové hospodaření"** a její podsložky **"Celkový přehled FÚUP"** a "Celkový přehled NÚUP", které budou postupně automaticky doplněny dle vepsaných údajů v ZZ. V "Povinných přílohách" je pak k dispozici původní schválený popis projektu (nelze upravovat). Karta "Ostatní přílohy" je editovatelná.

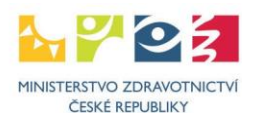

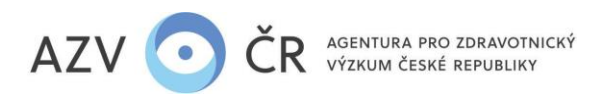

Závěrečná zpráva k projektu NU22-05-00003 za rok 2022

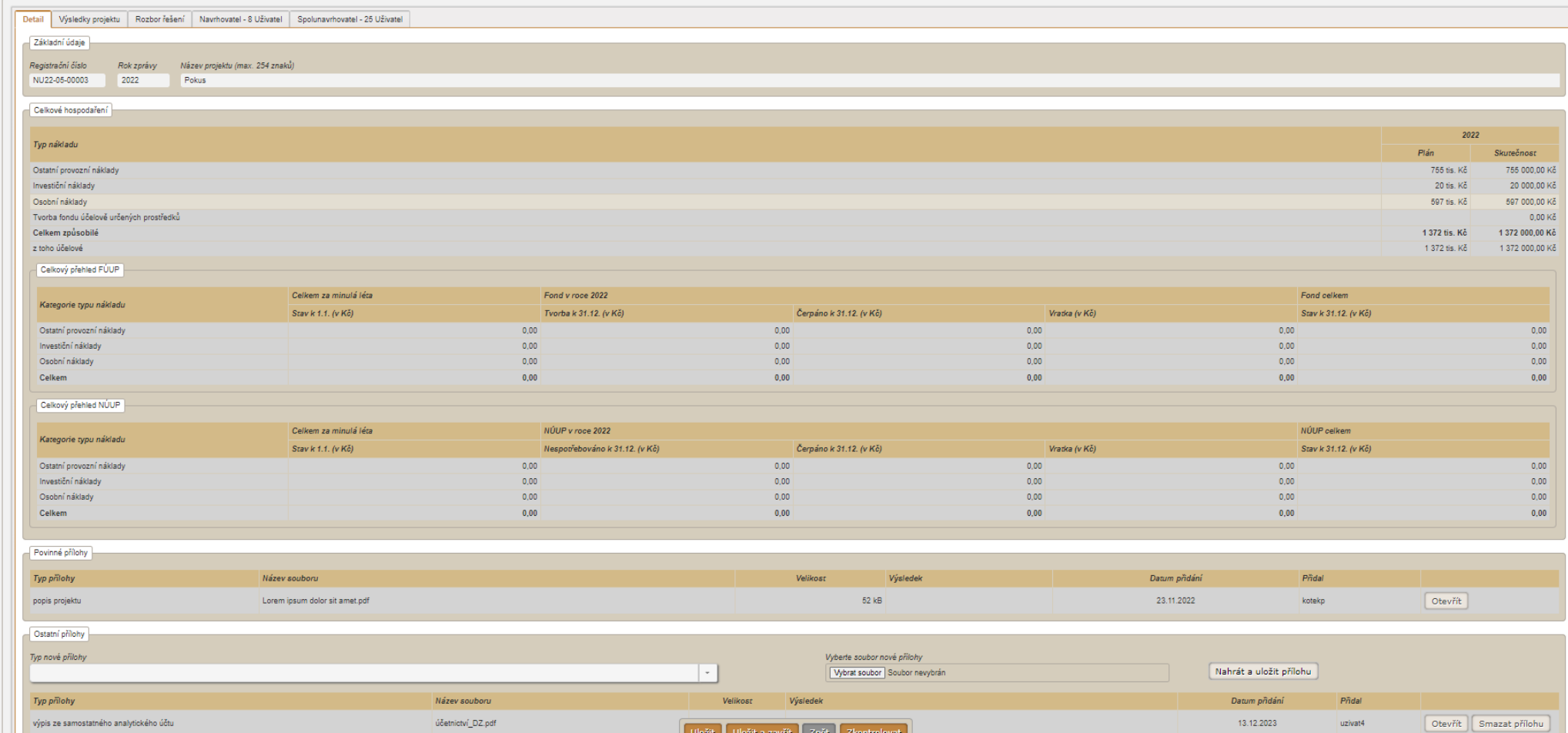

Přílohy, které je nutné k ZZ přiložit, prosím přiložte v části "Ostatní přílohy", přílohy se vkládají za všechny účastníky projektu (minimálně vždy výpis ze samostatného analytického účtu příjemce i příp. spolupříjemců a implementační plán). Přílohu vložíte výběrem **"Typu nové přílohy"** po kliknutí na "Vybrat soubor", výběrem souboru k nahrání (z PC, flashdisku ...) a následným kliknutím na "Nahrát a uložit přílohu".

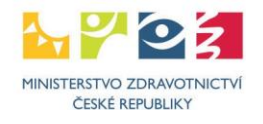

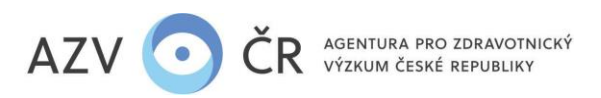

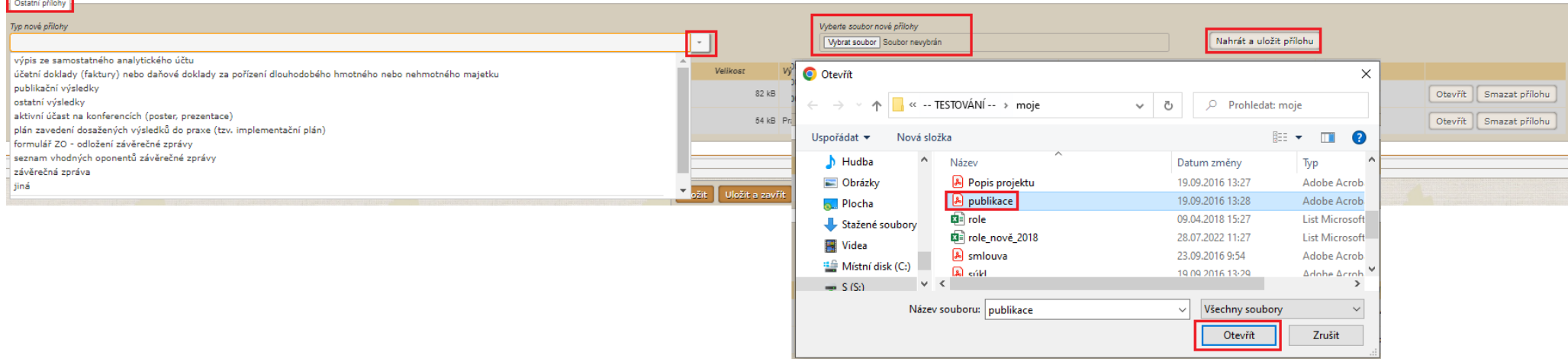

### <span id="page-7-0"></span>**Výsledky projektu**

Na kartě "Výsledky projektu" je nutné doplnit "Souhrn a hlavní přínos výsledků řešení celého projektu – česky" a "Souhrn a hlavní přínos výsledků řešení celého projektu **– anglicky"**. Dále lze doplnit (budou generovány i příp. výsledky z minulých let) **"Dosažené výsledky řešení projektu"** za daný rok tzn. výsledek, který byl publikován, realizován, patentován, zpřístupněn na internetu apod. Tento výsledek byl či bude v nejbližším možném termínu předán do RIVu. A "Plánované výsledky" (tj. výsledek, který plánujete publikovat, realizovat, je ve stavu před schválením/patentováním apod.).

Nově jsou výsledky členěny dle kategorií tzn. hlavní (Jimp, P, F, Z, G, N, R), vedlejší (Jimp2, Jsc, B, C, příp. V), a další výsledek (Jost, D, H, S, V, A, E, M, W, O) dle jednotlivých zadávacích dokumentací**.**

V rámci hlavní výsledků lze zaškrtnout (checkbox **"Významný výsledek"**) 3 nejvýznamnější výsledky projektu (budou umístěny nahoře) vč. slovního komentáře **"Zhodnocení 3 významných výsledků a jak přispěly do oboru"**.

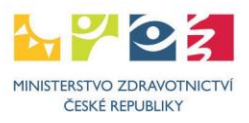

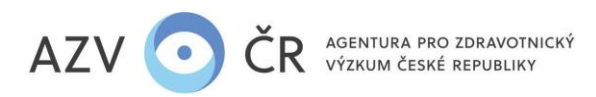

Závěrečná zpráva k projektu NU22-05-00003 za rok 2022

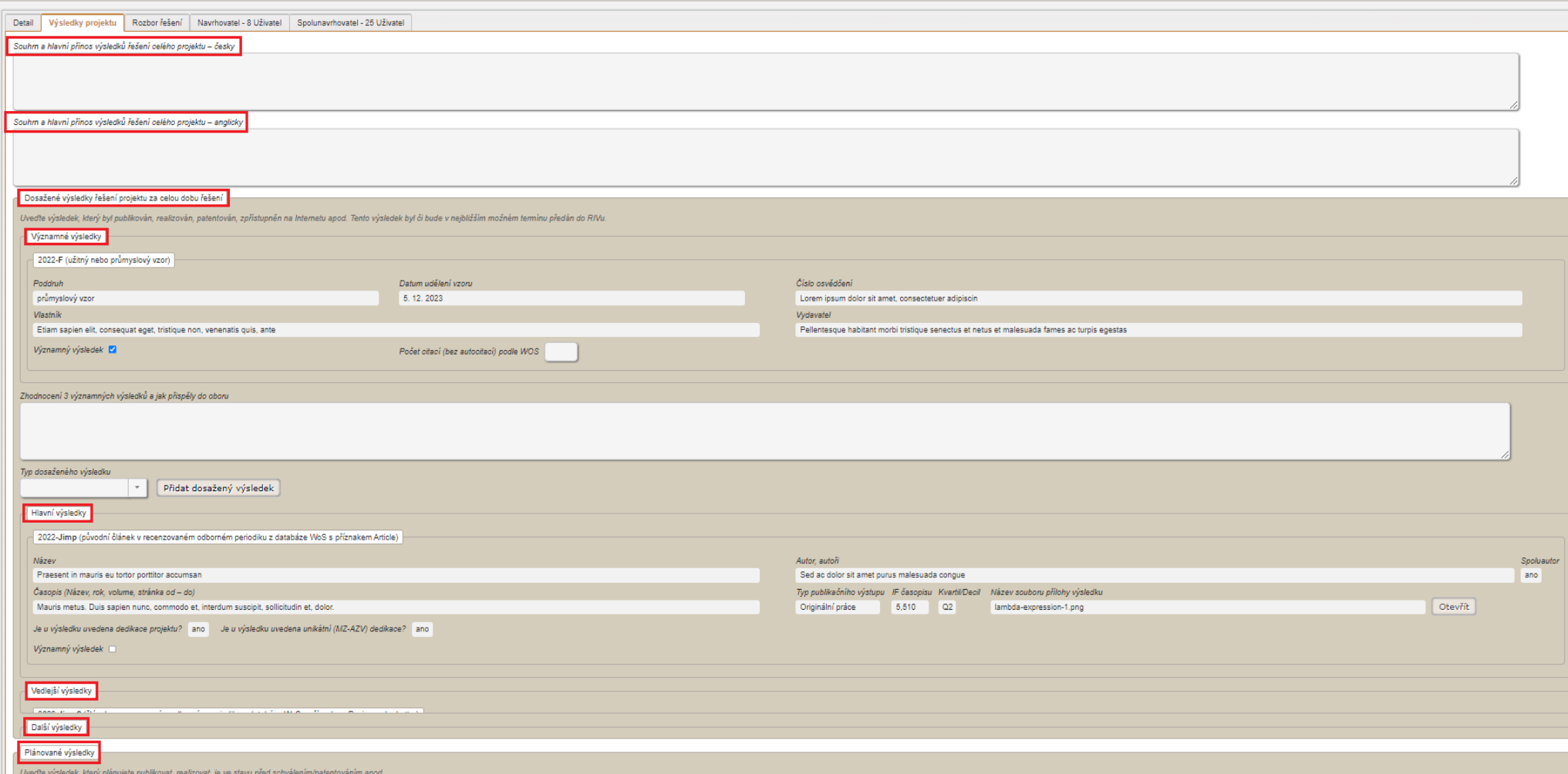

Dosažený i plánovaný výsledek přidáte výběrem "Typu dosaženého/plánovaného výsledku" a následným kliknutím na tlačítko "Přidat dosažený/plánovaný výsledek", pozor výsledek je přidán do příslušné kategorie výsledku tzn. hlavní, vedlejší a další pro vyplnění dalších údajů o výsledku je tedy nutné příp. posunutí do příslušné kategorie. Následně se zobrazí údaje o výsledku, které je třeba doplnit vč. informace o dedikaci příp. impakt faktoru atd.

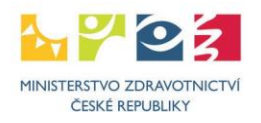

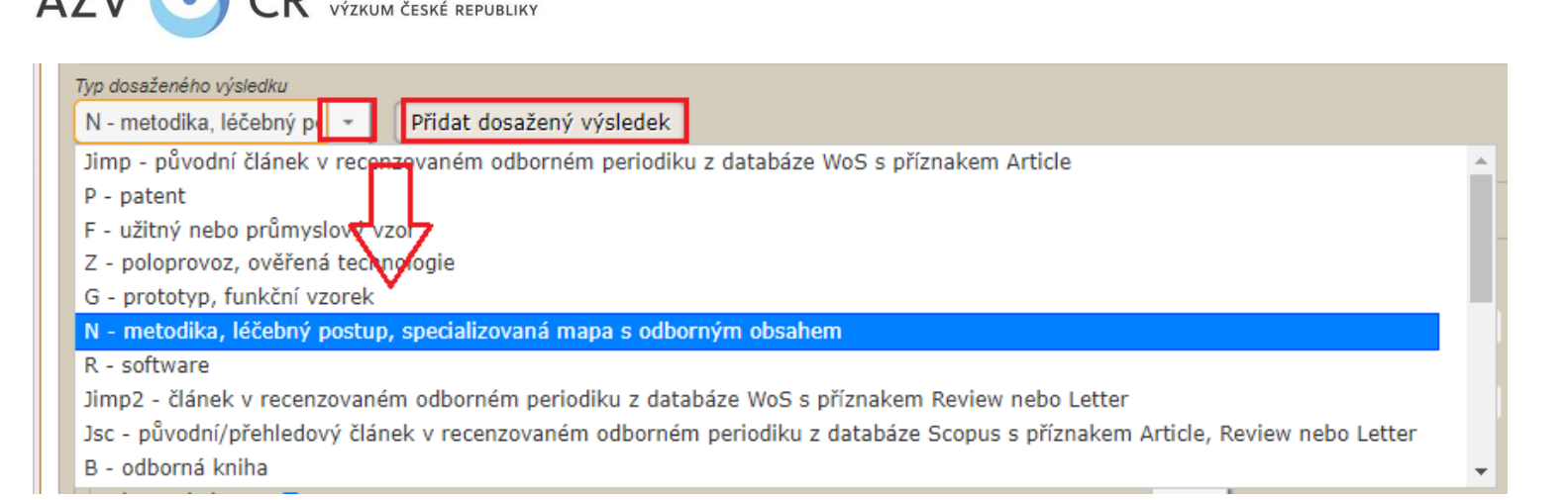

U publikačních výsledků přidejte přílohu (PDF), např. sken článku, manuskript, kapitolu, údaje o knize, rovnou k danému výsledku (vyhledáním přílohy v PC a následném stisknutí "**Nahrát a uložit přílohu**", příloha se po uložení celého projektu nahraje i do seznamu "**Ostatních příloh**". Přímo u výsledku či v seznamu ji lze příp. smazat (osobou, která ji vložila, příp. řešitelem nebo jeho pověřenou osobou). Zadaný výsledek jde příp. přesunout do dosažených či plánovaných výsledků a naopak (tlačítko "**Přesunout do dosažených/plánovaných**") či odebrat výsledek stisknutím **"Smazat výsledek"** (osobou, která ho vložila, příp. řešitelem nebo jeho pověřenou osobou).

U každého publikačního výsledku (Jimp, Jimp2, Jsc, B, C, V, Jost) je nutné zaškrtnout checkbox **"Spoluautor"** (tzn. odpověď na otázku "Je řešitel/spoluřešitel uveden mezi

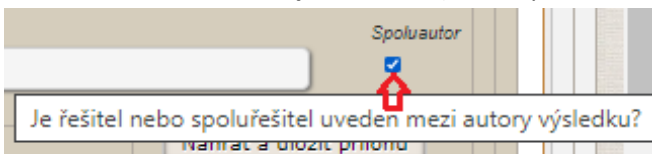

autory výsledku?" – nápověda/otázka se zobrazí najetím na čtvereček **iné pozik pozik prikupano province (zaprav**), dále "**Je u výsledku uvedena dedikace** 

**AGENTURA PRO ZDRAVOTNICKÝ** 

**projektu?"**, pokud ano, objeví se další checkbox, a to **"Je u výsledku uvedena unikátní (MZ-AZV) dedikace?"** (tzn. dedikován pouze danému projektu a žádnému jinému projektu řešenému s podporou MZ – AZV ČR, ostatní podpory mohou být uvedeny").

V rámci ZZ je možné u 3 nejvýznamnějších hlavních výsledků zaškrtnout checkbox **"Významný výsledek"**, u těchto výsledků je pak nutné doplnit **"Počet citací (bez autocitací) podle WOS"**.

U typu výsledku Jimp, Jimp2, Jsc, Jost je nutné vybrat z možností v roletce **"Typ publikačního výstupu"**: *Originální práce, Kazuistika, Dopis editorovi, Přehledová práce*.

U typu výsledku Jimp je nutné vybrat z možností v roletce "Kvartil/Decil": *D1, Q1, Q2, Q3, Q4*.

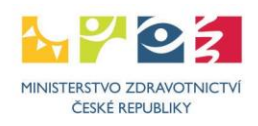

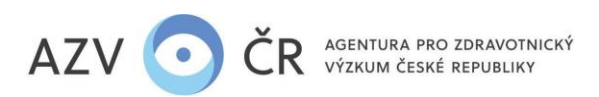

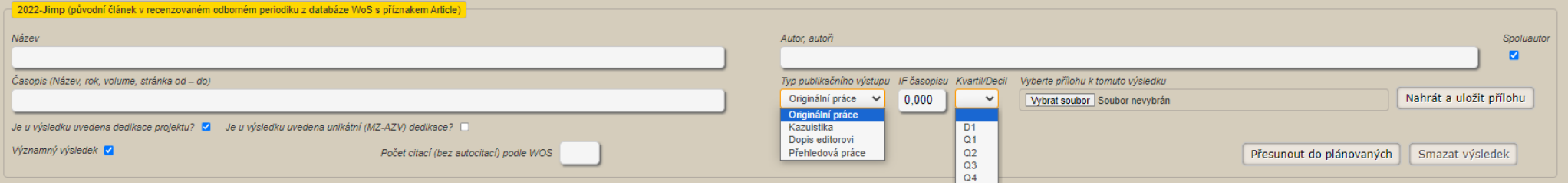

### <span id="page-10-0"></span>**Rozbor řešení projektu za celou dobu řešení**

Do části "Rozbor řešení" vyplníte průběh dosavadního řešení za celou dobu trvání projektu vč. posledního roku řešení do "Postup prací při řešení projektu, rozbor řešení **projektu, naplnění cílů projektu včetně zdůvodnění případného odklonu řešení projektu proti schválenému návrhu projektu (v harmonogramu řešení projektu, resp. v plánovaných cílech projektu)"** a **"Stručná zpráva o průběhu a výsledcích tuzemských a zahraničních cest". Pokud je tato část obsáhlá či chcete přiložit obrázky, grafy, tabulky apod. uveďte v tomto poli nejdůležitější body a odkaz na přílohu zprávy, kde bude uveden detailní rozbor řešení projektu, tj. dokument PDF, který vložíte do části**  "Ostatní přílohy" jako typ přílohy "závěrečná zpráva".

<span id="page-10-1"></span>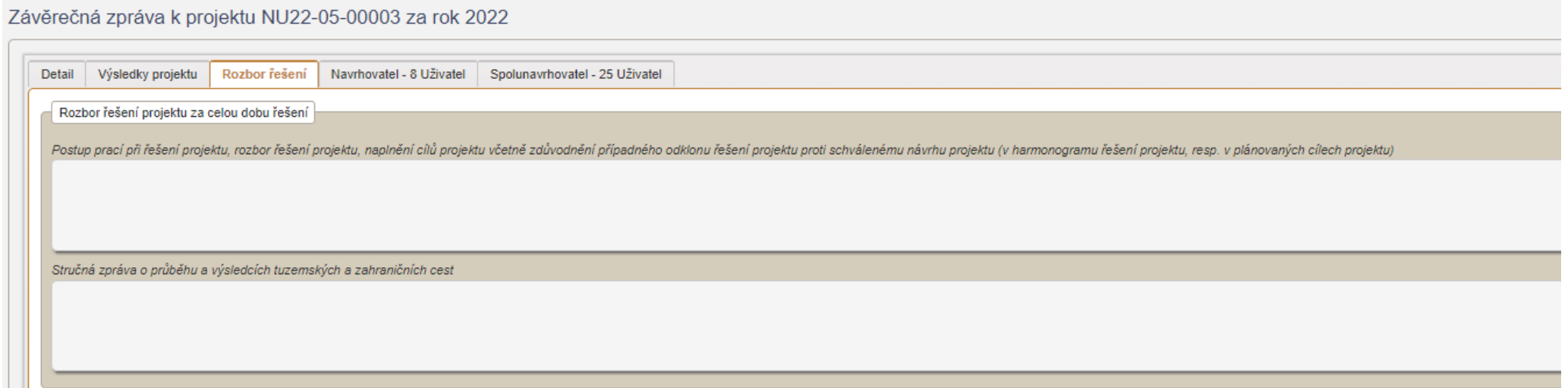

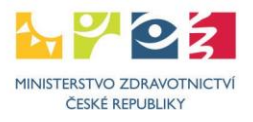

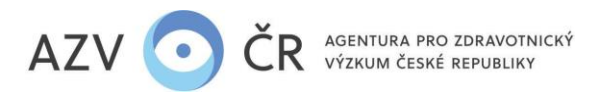

### **Navrhovatel/Spolunavrhovatel**

"Navrhovatel – xxxxxx" (příp. "Spolunavrhovatel – xxxxxx"), tato záložka je rozdělena na dvě další záložky, a to "Náklady – rozpis" a "Náklady - Zdůvodnění nákladů". **"Náklady – rozpis": v této záložce vyplňujete skutečně čerpané prostředky (vč. spolufinancování) do položek označených "Skutečnost", a to s přesností na haléře (v Kč s přesností na dvě desetinná místa). Skutečnost je navýšena o plánované kofinancování a příp. čerpané nespotřebované účelově určené prostředky tzv. NÚUP.** Tato část obsahuje: **"Ostatní provozní náklady"** tj. rozpis provozních nákladů (nesmí být překročeny limity, tj. cestovní náklady 80 tis. Kč v prvním roce řešení a v následujících letech 150 tis. Kč a dále doplňková náklady, které tvoří max. 20% účelové podpory bez investičních nákladů), **"Osobní náklady souhrn (v tis. Kč)"**, zde se údaje propisují dle jednotlivých níže uvedených záznamů osobních nákladů, "Finanční zajištění projektu", zde uvedete příp. spolufinancování projektu (dle rozčlenění "Podpora z ostatních veřejných zdrojů (tuzemských i zahraničních)", "Podpora z neveřejných zdrojů (vlastní prostředky, soukromé dotace)", "Neinvestiční" a "Investiční"), "**Investiční náklady"**, zde bude uvedeno pořízení dlouhodobého hmotného/nehmotného majetku, pokud bylo v návrhu projektu plánováno a prostředky byly přiděleny, **"Osobní náklady - mzdy"** a "Osobní náklady - dohody" viz dále, "Osobní náklady - ostatní" zde uvedete odvody tj. sociální a zdravotní pojištění příp. FKSP, "Čerpání fondu účelově určených prostředků **vytvořeného v minulých letech (FÚUP)"** tuto část vyplní pouze instituce, které ze zákona mohou tvořit a čerpat FÚUP (tedy pouze veřejné vysoké školy a veřejné výzkumné instituce tj. ústavy Akademie věd neboli v.v.i.) a **"Čerpání nespotřebovaných účelově určených prostředků z minulých let (NÚUP)"**.

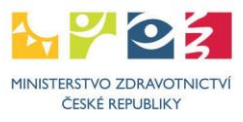

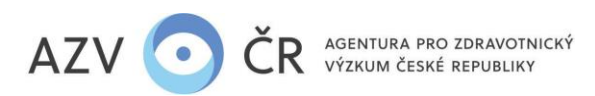

Ostatní provozní náklady 2022 Typ nákladu  $P(\sin(w)$ tis Kčl Skutečnos 370000.00 Materiální náklady  $370$ Cestovní náklady  $50$ 50000.00 120000.00 Náklady na ostatní služby a nemateriální náklady  $120$ 100 100000,00 Doplňkové (režijní) náklady 640 640000.00 Celkem Osobní náklady souhrn (v tis. Kč)

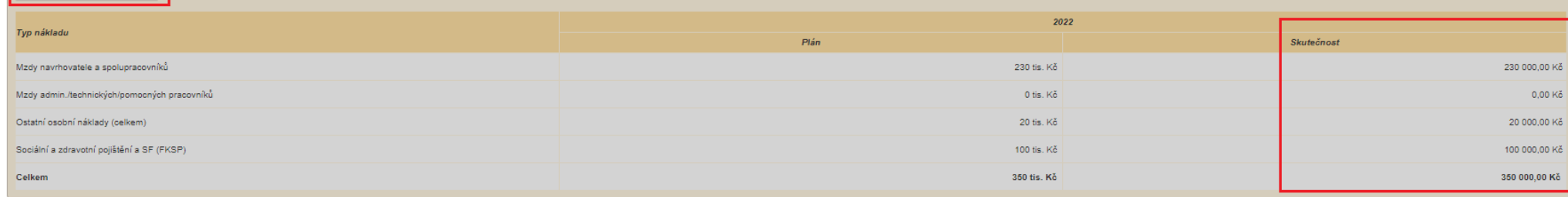

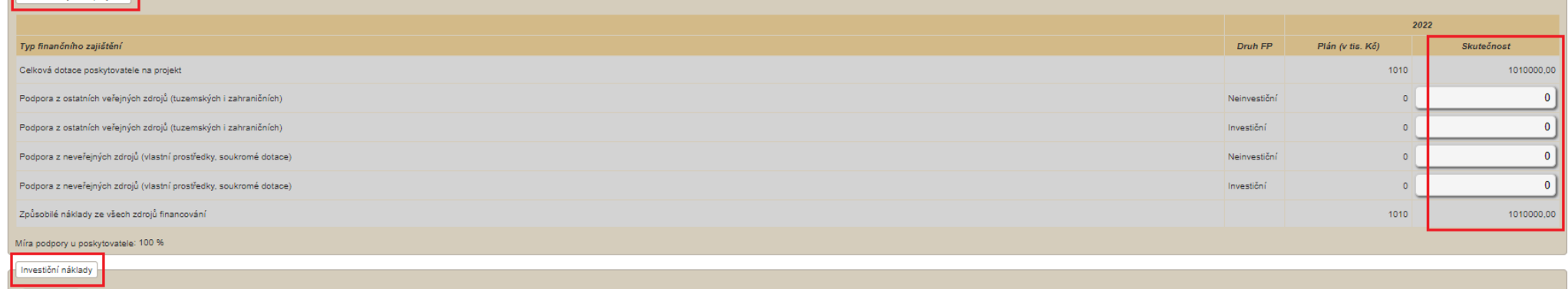

### **Část "Osobní náklady - mzdy"**

.<br>Finanční zajištění projektu.

Zde se vyplňují osoby, které mají (příp. budou mít) na projektu úvazek, je nutné dodržet podmínky spolu/řešitel min. úvazek 0,20 (všechny projekty) a odborní spolupracovníci 0,10 u projektů z VES 2020, tato podmínka se netýká prodloužených projektů; maximální úvazek 1,00 (vyjma souhrnného úvazku pro Administrativní/technické pracovníky). Jako "1. člen týmu" je vždy předvyplněný řešitel příp. spoluřešitel, následuje zbytek týmu. Uvedete skutečný úvazek skutečnost", dále čerpanou mzdu "Mzda skutečnost" a příp. čerpanou mimořádnou odměnu, pokud byla plánována, "Mimořádná odměna skutečnost". Pokud se změnila náplň práce, či ji potřebujete upřesnit přepište stávající pole "Náplň práce". Úvazek a osoba řešitele příp. spoluřešitele nesmí být měněna bez schválené žádosti o změnu, stejně tak požadování mimořádných

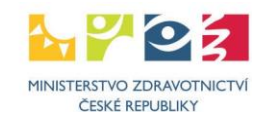

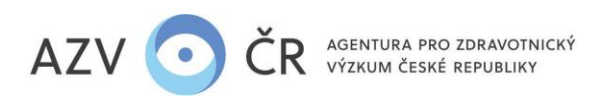

odměn (pokud nebyly plánované v původním návrhu projektu). Pokud byla v projektu požadována mimořádná odměna, je nutné částku, která je uvedena ve sloupci **"Mzda"**, zafinancovat ze zdrojů instituce/sponzora a doplnit do záložky "Náklady – souhrn" části "Finanční zajištění projektu".

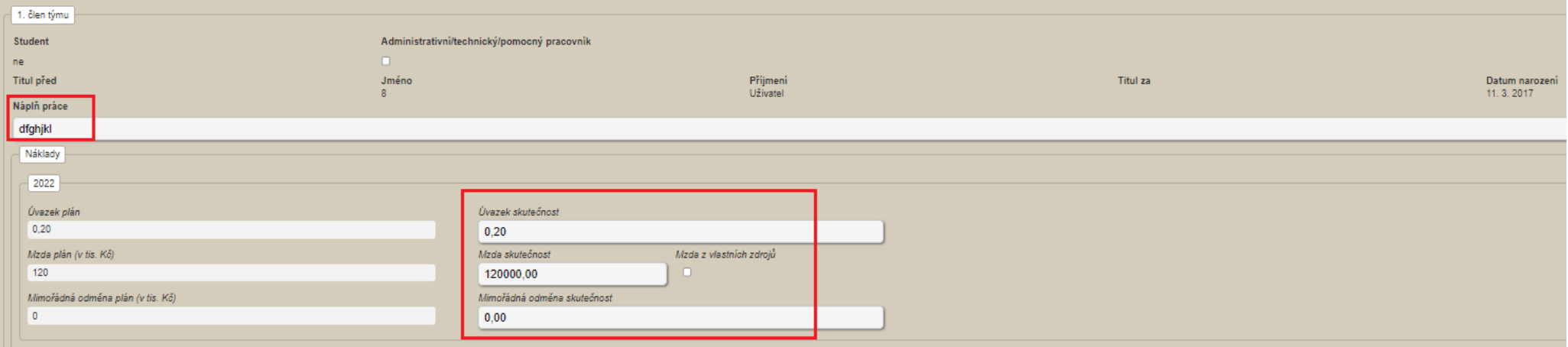

Další osoby lze přidat tlačítkem "Přidat člena týmu" příp. lze nově přidané osoby odebrat tlačítkem "Odebrat člena týmu". Úvazek pro administrativní/technický pracovník (ATP) se vyplňuje souhrnně a je nutné zaškrtnou, že se o tyto pracovníky jedná.

14 Pokud se na projektu podílejí studenti (tyto finance, pokud nebyla schválena žádost o změnu, nelze použít pro jiné osoby, které nemají status "student" či k jinému účelu), je nutné zaškrtnou příslušné pole u "Student". U ATP se nepožaduje vyplnění "Jména", "Příjmení" a "Data narození", u ostatních osob je toto nutné vyplnit. Pole "Náplň **práce"** je nutné vyplnit u všech nově přidaných osob.

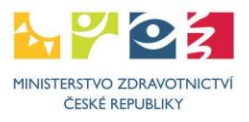

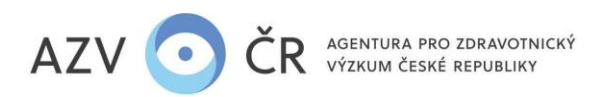

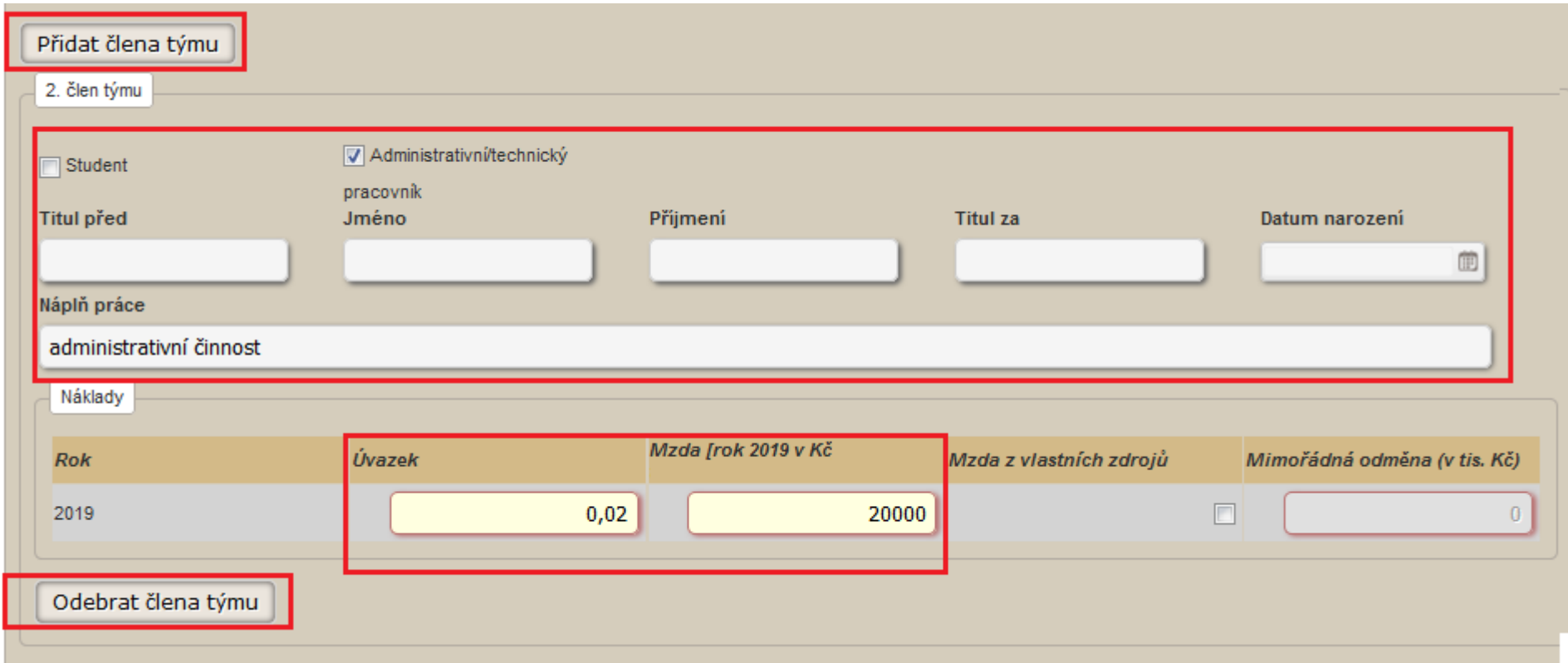

### **Část "Osobní náklady - dohody"**

Zde jsou uvedeny osoby, které spolupracovali na řešení na základě dohody o pracovní činnosti či dohody o provedení práce. Uvedete **"Počet hodin skutečnost"**, dále čerpanou částku "Částka skutečnost". Pokud se změnila náplň práce, či ji potřebujete upřesnit přepište stávající pole "Náplň práce". Osobu lze přidat kliknutím na "Přidat dohodu" či odebrat kliknutím na "Odebrat dohodu". V případě, že se nejedná o ATP, je nutné vyplnit "Jméno", "Příjmení" a "Datum narození".

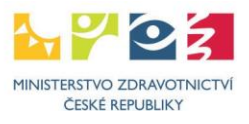

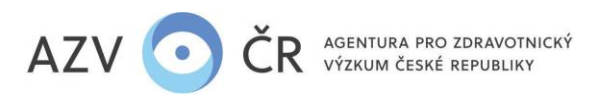

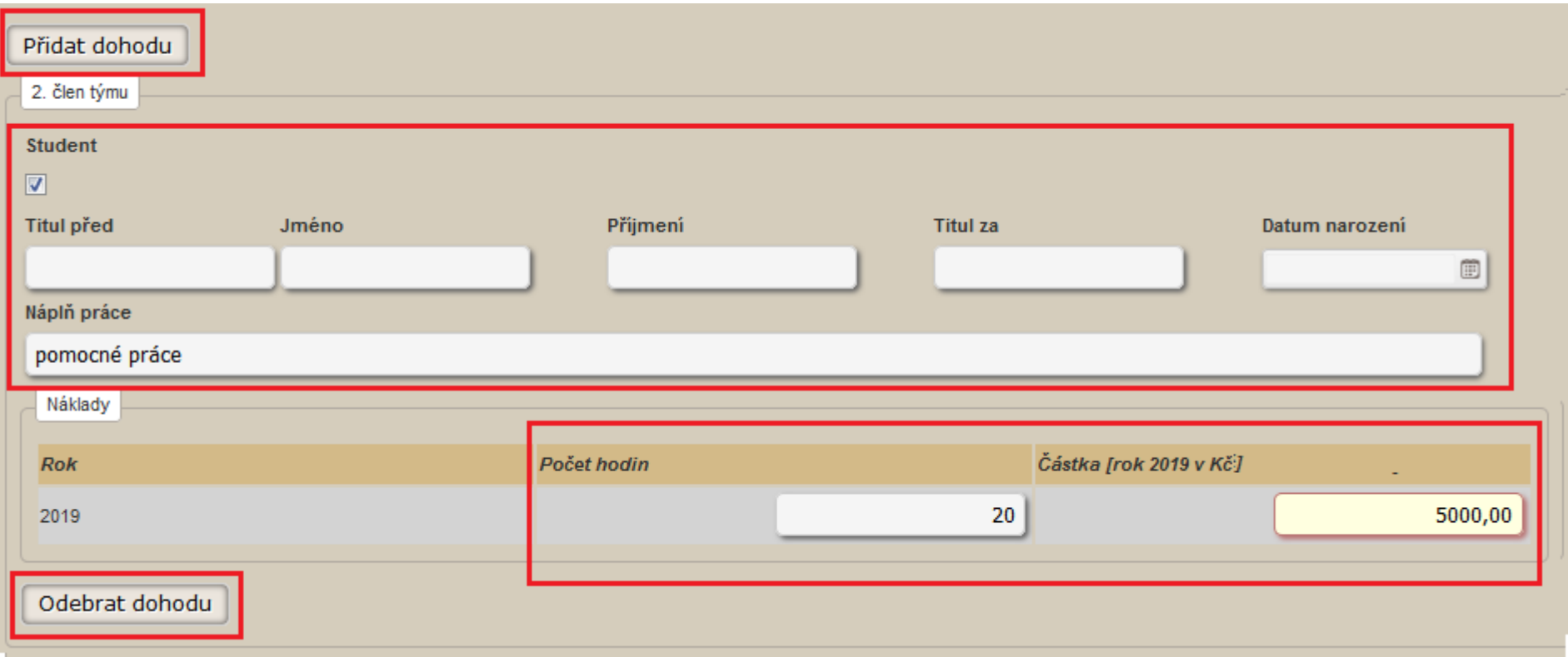

### **Fond účelově určených prostředků (FÚUP)**

Tento fond mohou ze zákona tvořit pouze veřejné vysoké školy a veřejné výzkumné instituce AV ČR (v.v.i.), a to dle podmínek zákona a pokynů poskytovatele (tvorba a následné čerpání je možné z neinvestičních prostředků, čerpání musí být v souladu s limity v zadávací dokumentaci – cestovné, režie atd.). Ve sloupci "Celkem za minulá léta" ("Stav k 1.1. (v Kč)") je vygenerovaná částka fondu z minulých let (nelze editovat). Do části "Fond v roce 202x" ve sloupci "Tvorba k 31. 12." ponechte nulu (v posledním roce řešení se nevyčerpané prostředky vrací), do sloupce **"Čerpáno k 31. 12."** uveďte případné čerpání fondu (vytvořeného v minulých letech) v daném roce a do sloupce **"Vratka"** uveďte částku z dříve vytvořeného FÚUP, kterou plánujete vrátit (v rámci finančního vypořádání) či jste vrátili v průběhu roku. Ve sloupci **"Fond celkem" ("Stav k 31.12. (v Kč)")** by pak měla být nula. Zdůvodnění čerpání uveďte do příslušné části pojmenované **"Rozpis použití fondu účelově určených prostředků"**.

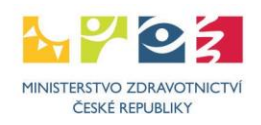

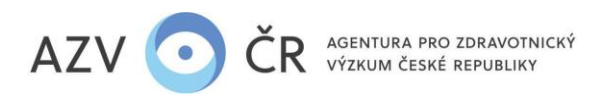

#### Čerpání fondu účelově určených prostředků vytvořeného v minulých letech (FÚUP)

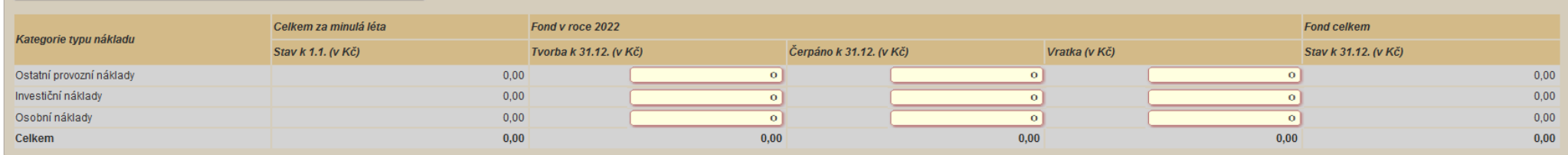

### **Nespotřebované účelově určené prostředky (NÚUP)**

Ve sloupci **"Celkem za minulá léta" ("Stav k 1.1. (v Kč)")** je vygenerovaná nespotřebovaná částka účelové podpory z minulých let (nelze editovat). Do části **"NÚUP v roce**  202x" ve sloupci "Nespotřebováno k 31. 12." ponechte nulu (v posledním roce řešení se nevyčerpané prostředky vrací), do sloupce "Čerpáno k 31. 12." uveďte případné čerpání nespotřebovaných účelových prostředků (z minulých letech) v daném roce. **O tyto prostředky (skutečně čerpané NÚUP) by měly být navýšeny jednotlivé částky v čerpání (skutečnost) v položkách provozních, osobních nákladů.** Do sloupce **"Vratka"** uveďte částku z dříve vytvořeného NÚUP, kterou plánujete vrátit (v rámci finančního vypořádání) či jste vrátili v průběhu roku. Ve sloupci "NÚUP celkem" ("Stav k 31.12. (v Kč)") by pak měla být nula. Zdůvodnění čerpání nespotřebovaných prostředků uveďte do příslušné části pojmenované **"Rozpis použití nespotřebovaných účelově určených prostředků"**.

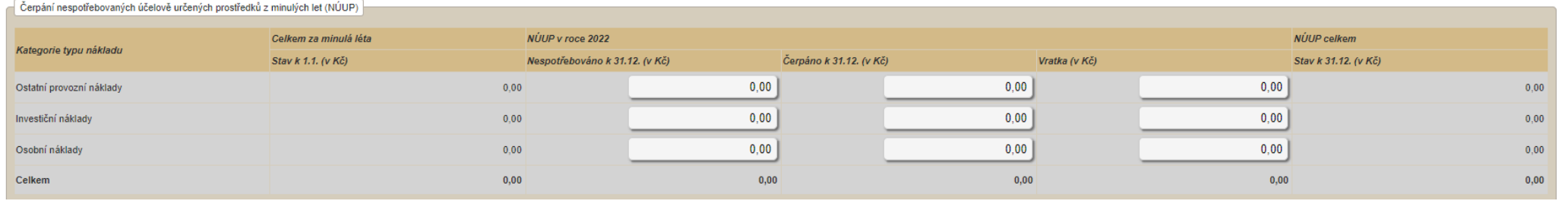

Do záložky "Náklady - Zdůvodnění nákladů" uveďte zdůvodnění nákladů (Materiální náklady/Cestovní náklady/Náklady na ostatní služby a nemateriální náklady/Režijní náklady/Osobní náklady/Investiční náklady/Přesuny prostředků/Rozpis použití fondu účelově určených prostředků/Rozpis použití nespotřebovaných účelově určených prostředků), a to čerpaných/změněných/tvořených v daném roce do části "Náklady - Zdůvodnění čerpaných nákladů pro rok 202x". Do pole pro zdůvodnění přesunů a změn tj. "Přesuny prostředků", je nutné řádně zdůvodnit veškeré změny a přesuny nákladů, především ty, ke kterým není třeba podání žádosti o schválení změny.

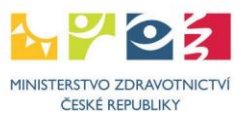

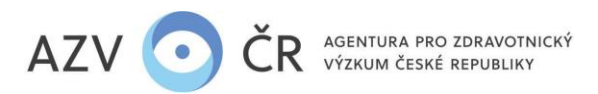

Náklady - Zdůvodnění čerpaných nákladů pro rok 2022

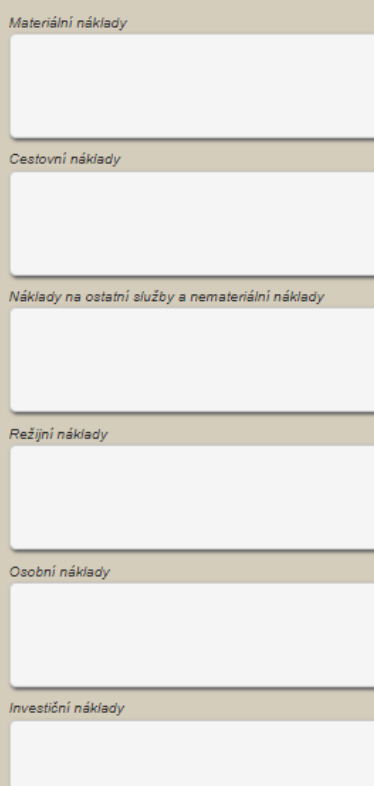

Přesuny prostředků

Rozpis použití fondu účelově určených prostředků

Rozpis použití nespotřebovaných účelově určených prostředků

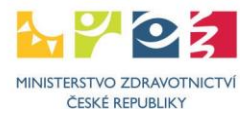

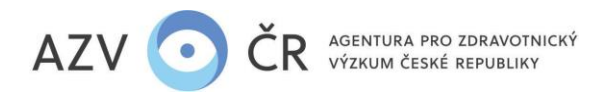

### <span id="page-18-0"></span>**4) FINALIZACE A PODÁNÍ ZÁVĚREČNÉ ZPRÁVY**

Zkušební tisk

Spolunavrhovate

PDF zprávy si můžete prohlédnout po stisknutí tlačítka **"Zkušební tisk"** , **POZOR toto PDF není finální a neposílá se ISDS, v záhlaví naleznete text**

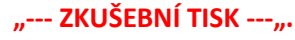

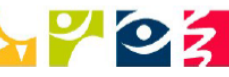

MINISTERSTVO ZDRAVOTNICTVÍ

--- ZKUŠEBNÍ TISK ---

Část DA

# Dílčí zpráva o řešení projektu za rok 2017

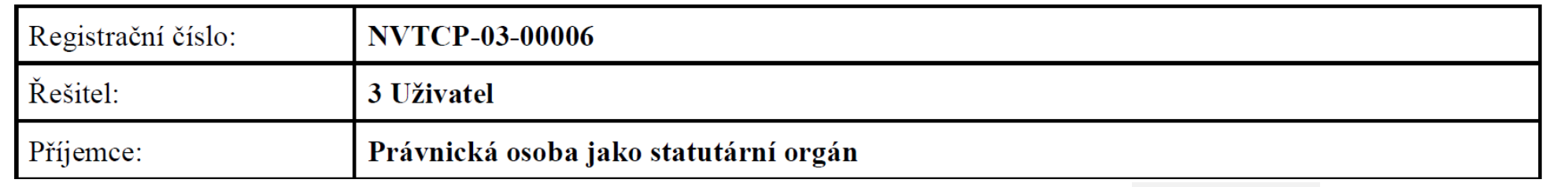

Pokud máte vyplněnou celou Závěrečnou zprávu, doporučujeme provést kontrolu vyplněných polí tlačítkem **"Zkontrolovat"** (NEJPRVE VŠAK ZPRÁVU

Zkontrolovat

ULOŽTE). Pokud je v ZZ chyba, objeví se červený pruh s textem popisující chybu (zde na obrázku např. čerpání je vyšší oproti plánu).

Celková hodnota skutečného čerpání v kategorii Ostatní provozní náklady v roce 2017 je oproti plánu ve stejném roce vyšší než maximální povolená hodnota 10000,00.<br>Celková hodnota skutečného čerpání v kategorii Osobní nákla

Celková účelová podpora nemůže být vyšší než schválená pro daný rok

Pokud se objeví hlášení s vykřičníkem ve žlutém trojúhelníku, jedná se jen o upozornění a zpráva lze finalizovat.

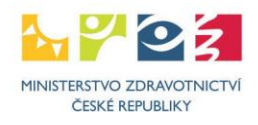

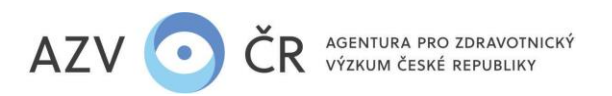

Pokud je ZZ vyplněna v pořádku, objeví se zelený pruh s textem "Zpráva je v pořádku".

Pokud je ZZ v pořádku, lze zprávu podat a získat tedy finální PDF, které se posílá ISDS. Použijte tlačítko "Finalizovat a podat" **in produkce a podatu a medat**. Objeví se potvrzovací okno s textem **"Opravdu chcete projekt finalizovat?"**. Pokud se návrh podařilo finalizovat, objeví se text **"Zpráva byla úspěšně podána"**.

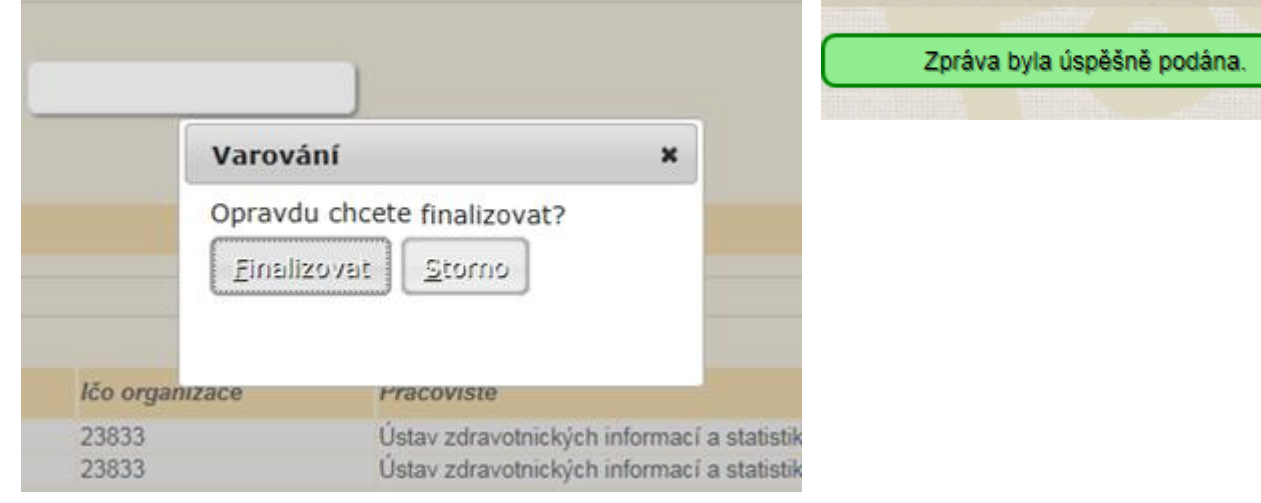

### <span id="page-19-0"></span>**5) ZASLÁNÍ ZÁVĚREČNÉ ZPRÁVY PROJEKTU (nahoře musí být uvedeno "Detail projektu XXXXXXX")**

### Nyní se vraťte do "Detailu projektu xxxxx" (např. ikona "Projekty") a záložky "Detail" v části "Dílčí / závěrečné zprávy" stáhněte PDF, a to stisknutím tlačítka "Stáhnout PDF" (PDF naleznete ve složce PC, kam obvykle stahují dokumenty např. "Stažené soubory").

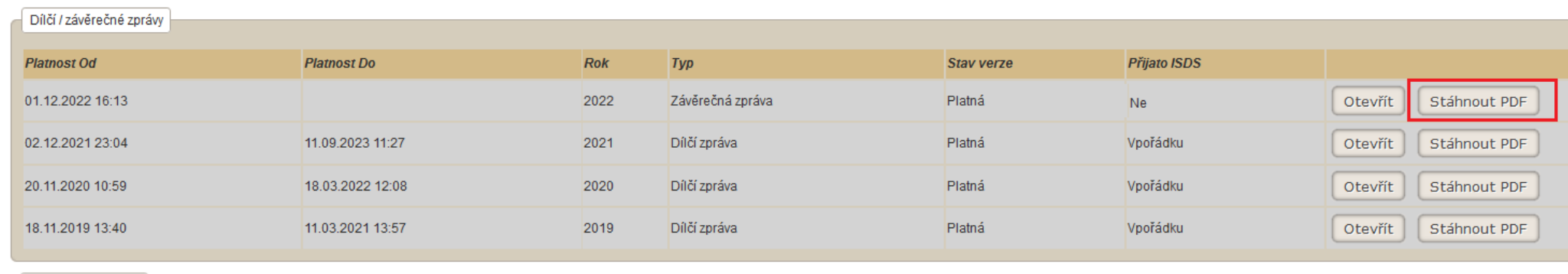

AGENTURA PRO ZDRAVOTNICKÝ VÝZKUM ČESKÉ REPUBLIKY Ruská 2412/85, 100 05 Praha 10 IČ: 03009491, DIČ: CZ03009491, e-mail: info@azvcr.cz, web: www.azvcr.cz, ISDS: f7eike4 sekretariát: +420 271 019 257

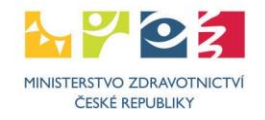

Finalizovat a podat

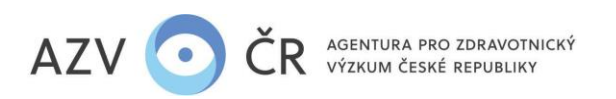

ZZ přejmenovávejte funkčností "Přejmenovat" např. v "Průzkumníku". Návrh projektu otevřený např. v programu Acrobat Reader znovu neukládejte ("Uložit" či "Uložit **jako…"**).

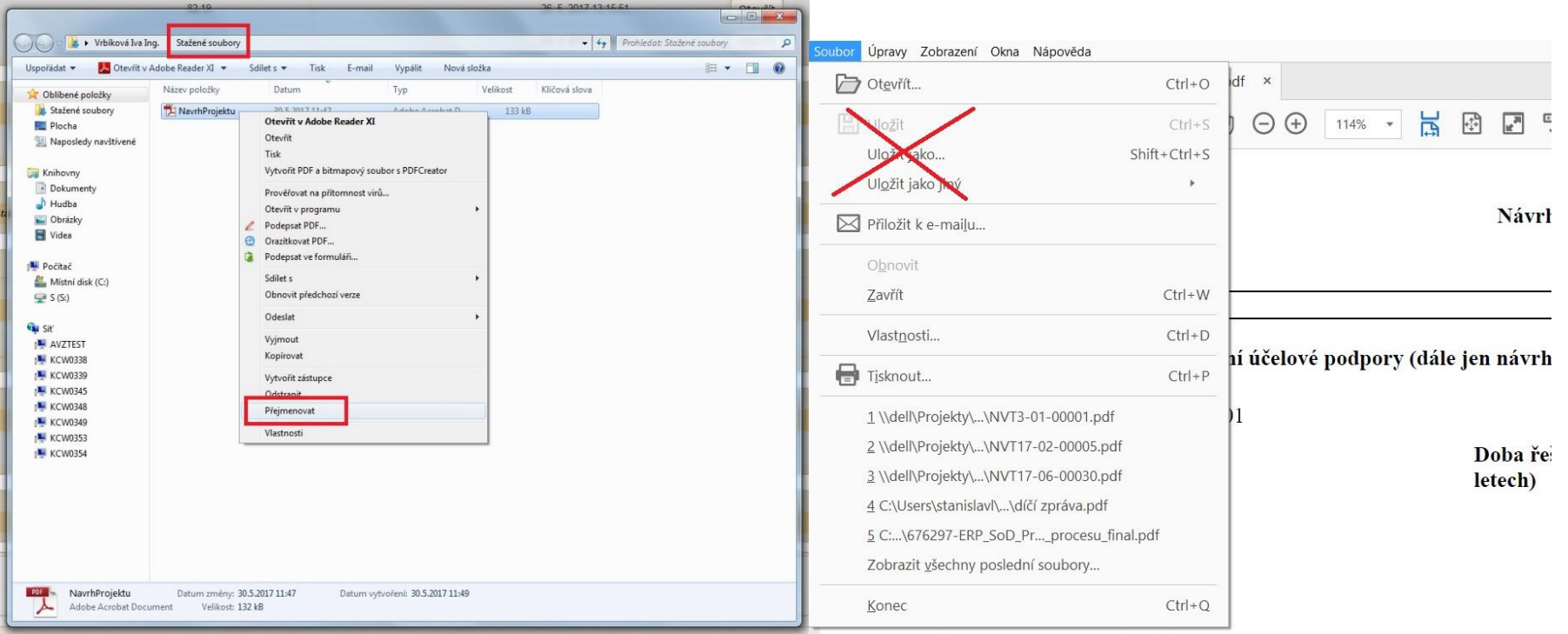

Takto stažený návrh (PDF) projektu odešlete datovou schránkou do datové schránky AZV ČR s identifikátorem "f7eike4".

### **6) KONTROLA SPRÁROVÁNÍ PODANÉ ZPRÁVY**

<span id="page-20-0"></span>Po zaslání finálního PDF Závěrečné zprávy datovou zprávou, **PDF každé ZZ zasílejte zvlášť a bez příloh**, je vhodné ověřit, zda došlo ke spárování zaslaného PDF se Závěrečnou zprávou v ISVP. Tuto informaci naleznete v záložce detailu projektu označené "Detail" ve spodní části nazvané "Dílčí / závěrečné zprávy", kde ve sloupci "Přijato ISDS" musí být "Ano" ("Ano" musí být u verze zprávy, kterou jste stáhli pomocí "Otevřít návrh", toto PDF nesmí být měněno), pokud je uvedeno "Ne" datová zpráva nebyla zatím převzata

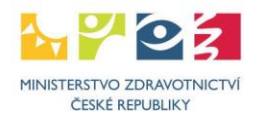

# **Přijato ISDS**

S chybou

a nedošlo ke spárování (prosíme tedy vyčekejte), v případě, že se objeví **"S chybou"** , došlo k poškození či změně ZZ a je nutné zaslat aktuální a platnou ZZ.

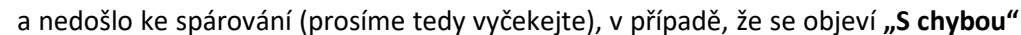

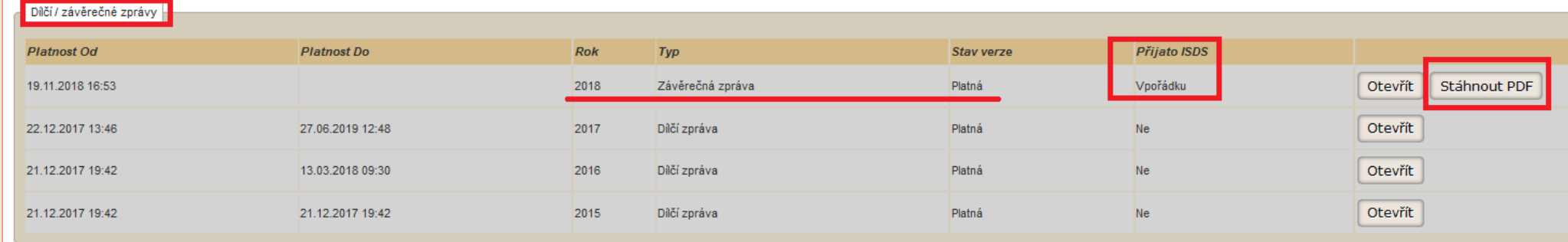

### **Kontrola PDF**

Pro ověření pravosti předané zprávy projektu přes datové schránky je tento PDF dokument, místo kontrolního součtu (hash), opatřen elektronickou pečetí (podpisem). Výhodou tohoto řešení je, že na ověření pravosti dokumentu nemá vliv jeho případné ukládání či jeho doplnění o informace od antivirových programů apod. Rozhodující podepsaná část dokumentu se tímto nemění.

**Správnost dokumentu** si můžete ověřit jeho **otevřením v Adobe Readeru**. **V záhlaví první strany se zobrazí blok podpisu a mohou nastat následující tři případy:** 

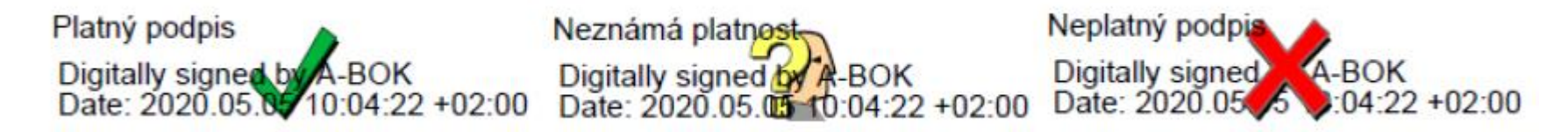

V případě "**Platný podpis**" je dokument **v pořádku** a podpis byl na Vašem počítači ověřen, **PDF lze odeslat datovou schránkou**. V případě "**Neznámá platnost**" je dokument také **v pořádku**, ale na Vašem počítači nelze podpis ověřit, **PDF lze odeslat datovou schránkou**. V případě "**Neplatný podpis**" je **dokument poškozen** a **musíte jej znovu stáhnout z ISVP**.

Pokud byste si chtěli ověřit platnost podpisu v případě zobrazení "Neznámá platnost", musíte si v Adobe Readeru aktualizovat seznam důvěryhodných certifikačních autorit. To lze udělat následujícím postupem:

1. Použijte položku menu Úpravy/Předvolby..., zobrazí se dialog Předvolby.

2. V Kategorii vyberte položku "Správce práv"

3. V bloku "Automatické aktualizace European Union Trusted List (EUTL)" stlačte tlačítko Aktualizovat.

4. Pokud se zobrazí dialog "Aktualizace důvěryhodných certifikátů" s otázkou "Chcete je instalovat?", stlačte OK.

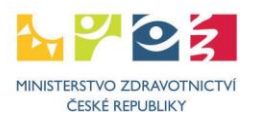

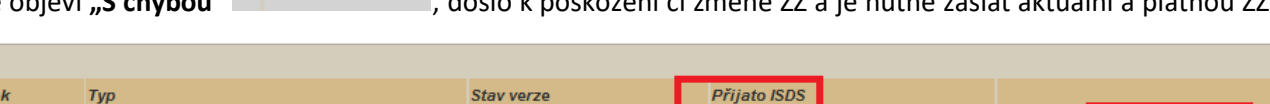

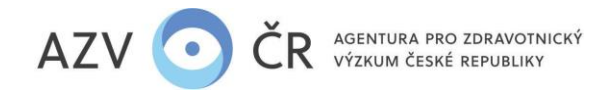

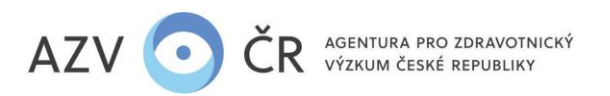

5. Nakonec se zobrazí potvrzení "Nastavení zabezpečení byla úspěšně aktualizována.", které zavřete tlačítkem OK.

6. Dialog Předvolby také zavřete tlačítkem OK.

Při následném otevření PDF souboru s návrhem projektu už by se měla zobrazit varianta "Platný podpis". **V případě použití jiného prohlížeče PDF souborů, který ověřuje elektronické podpisy, je zobrazení platnosti podpisu obdobné.**

### <span id="page-22-0"></span>**7) POVĚŘENÉ OSOBY PROJEKTU (nahoře musí být uvedeno "Detail projektu XXXXXXX")**

V záložce "Pověřené osoby" lze vyhledat osoby (zadejte příjmení osoby, která má aktivovaný účet pro ISVP a stiskněte "Vyhledat"), které Váš projekt budou moci editovat tj. "Přidat jako editora" či číst tj. "Přidat jako čtenáře". Vybrané osoby se propíší do části "Aktivní pověřené osoby", kde dané osobě můžete ukončit přístup, pomocí tlačítka "Ukončit přístup". Pověřená osoba musí mít přístup do systému ISVP za stejné pracoviště (registraci příslušných osob zajistí odpovědná osoba – tzv. "žadatel JSÚ" za Vaši organizaci) jako osoba, která je pověřuje a **roli Navrhovatel**.

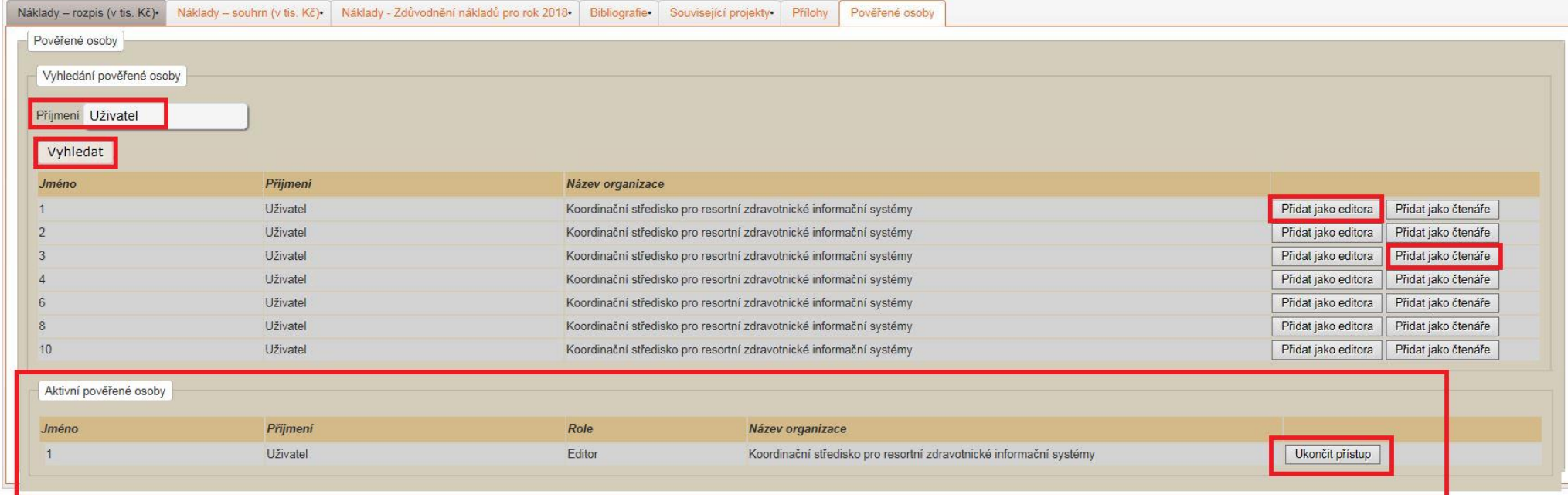

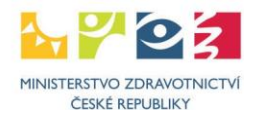

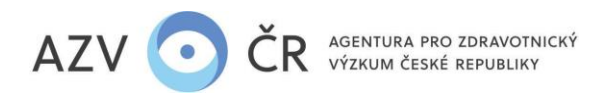

### <span id="page-23-0"></span>**8) DOLOŽENÍ VÝSLEDKŮ PO TERMÍNU ODEVZDÁNÍ ZÁVĚREČNÉ ZPRÁVY**

<span id="page-23-1"></span>Poskytovatel stanovuje **období potřebné pro doložení výsledků řešení projektu (u článků v časopisech min. potvrzení příslušné redakce o přijetí do tisku), a to do 30. 6**. V této době lze např. dodat výsledky k ukončenému projektu, které nebyly uplatněné do řádného ukončení projektu (resp. odevzdání ZZ). Také pro projekty s odkladem odevzdání ZZ, však platí termín odevzdání všech výsledků do 30. 6. **Výsledky dokládejte datovou zprávou (sken daného výsledku, potvrzení o tisku vč. informací o výsledku, tj. název, autoři, IF, popis atd.), emailem n[a info@azvcr.cz,](mailto:info@azvcr.cz) příp. fyzicky poštou/osobně – do ISVP tyto výsledky nevkládáte, vloží je Kancelář AZV ČR.**

### **KONTAKTY**

Metodickou podporu systému zajišťuje AZV ČR: [helpdesk@azvcr.cz;](mailto:helpdesk@azvcr.cz) +420 271 019 257

Technickou podporu systému zajišťuje ÚZIS ČR: [helpdesk.registry@uzis.cz;](mailto:helpdesk.registry@uzis.cz) +420 222 269 999

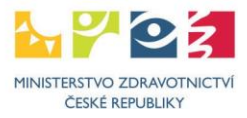